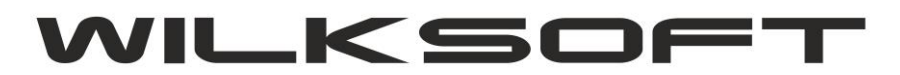

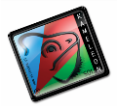

# **KAMELEON.ERP VER. 13.15.**

**JPK VAT- [7\(JEDNOLITY PLIK KONTROLNY](#page-1-0) WRAZ Z DEKLARACJĄ VAT7(21) -JAK TO DZIAŁA) [KONFUGURACJA DANYCH PODATNIKA](#page-1-0) – PLIK JPK\_ VAT-7 [KONFIGURACJA PODATKU NALEŻNEGO](#page-4-0) [KONFIGURACJA PODATKU NALICZONEGO](#page-9-0) [TEKSTY DEKLARACJI](#page-7-0) VAT-7(21) [KONFIGURACJA TRANSAKCJI VAT-](#page-10-0)UE W KONTEKŚCIE I JPK [TWORZENIE PLIKU JPK\\_VAT-7](#page-16-0) JPK\_VAT7 : [JEDNOLITY PLIK KONTROLN](#page-22-0) - WYSYŁANI[E](#page-22-0)**

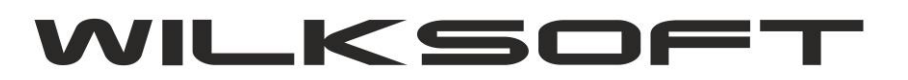

<span id="page-1-0"></span>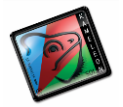

#### **KONFUGURACJA DANYCH PODATNIKA DO UŻYCIA JPK\_VAT-7**

Przed użyciem funkcjonalności wysyłania pliku JPK\_VAT-7 podatku VAT bezpośrednio z KAMELEON.ERP, należy skonfigurować dane statystyczne konieczne do prawidłowego działania powyższej funkcjonalności. W tym celu w Parametrach Podatnika dodaliśmy dodatkowe informacje, które powinny zostać przez Państwa uzupełnione. Poniżej są one zaprezentowane i omówione.

*\_\_\_\_\_\_\_\_\_\_\_\_\_\_\_\_\_\_\_\_\_\_\_\_\_\_\_\_\_\_\_\_\_\_\_\_\_\_\_\_\_\_\_\_\_\_\_\_\_\_\_\_\_\_\_\_\_\_\_\_\_\_\_\_\_\_\_\_\_\_\_\_\_\_\_\_\_\_\_\_\_\_\_\_\_\_\_\_\_\_\_\_\_\_\_\_\_\_\_\_\_\_\_\_\_\_\_\_\_\_\_\_\_\_\_\_*

1. Parametry podatnika -> Podatnik

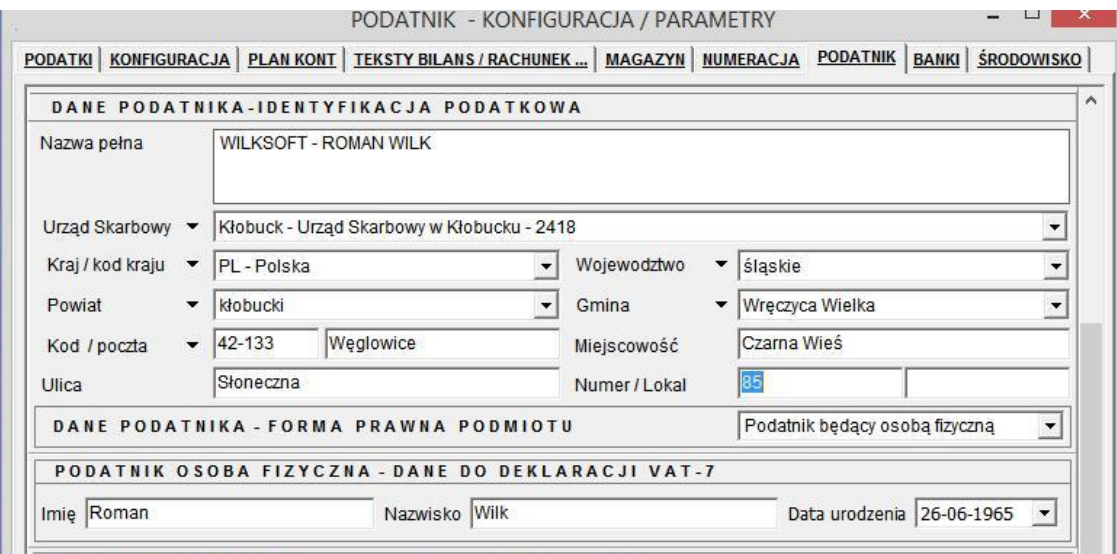

NUMER KRS / DANE INFORMACYJNE NA TEMAT SPÓŁKI

Baza danych Urzędów Skarbowych jest zaimplementowana w programie domyślnie Jeśli jednak okaże się, że danych o urzędach skarbowych nie ma w bieżącej bazie danych, to możemy użyć przycisku jak poniżej i dane zostaną pobrane z bazy zerowej do bazy danych do której jesteśmy obecnie zalogowani .

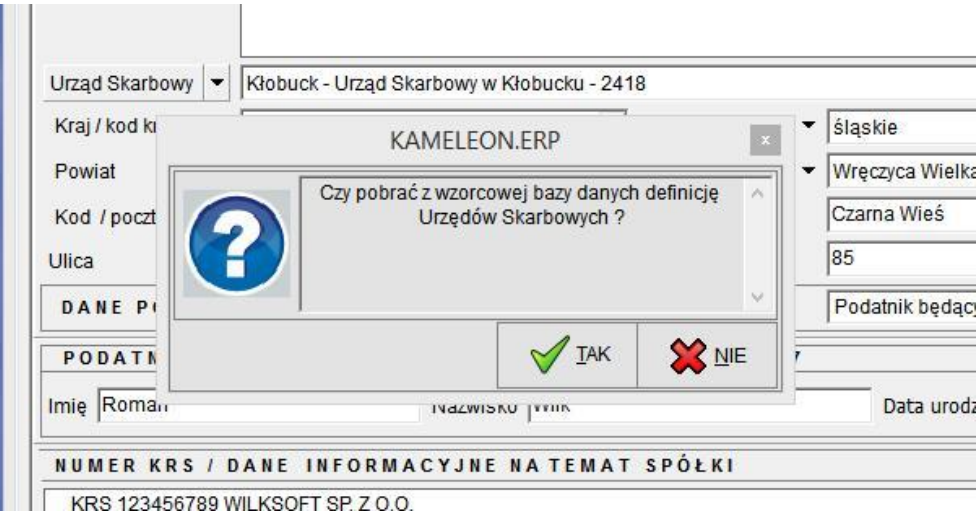

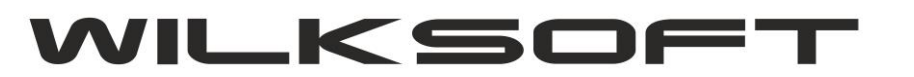

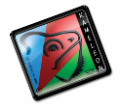

42-200 Częstochowa ul. Kiepury 24A 034-3620925 [www.wilksoft..pl](http://www.wilksoft..pl/) *\_\_\_\_\_\_\_\_\_\_\_\_\_\_\_\_\_\_\_\_\_\_\_\_\_\_\_\_\_\_\_\_\_\_\_\_\_\_\_\_\_\_\_\_\_\_\_\_\_\_\_\_\_\_\_\_\_\_\_\_\_\_\_\_\_\_\_\_\_\_\_\_\_\_\_\_\_\_\_\_\_\_\_\_\_\_\_\_\_\_\_\_\_\_\_\_\_\_\_\_\_\_\_\_\_\_\_\_\_\_\_\_\_\_\_\_*

Również dane związane z określeniem gminy, województwa, powiatu zostały zaktualizowane, jeśli jednak nie odnajdziecie Państwo danych potrzebnych do prawidłowego wypełnienia danych statystycznych związanych z tą funkcjonalnością to oczywiście istnieje możliwość i edycji. Bezpośrednio z poziomu formatki Parametrów Podatnika używając np. poniżej pokazanego przycisku

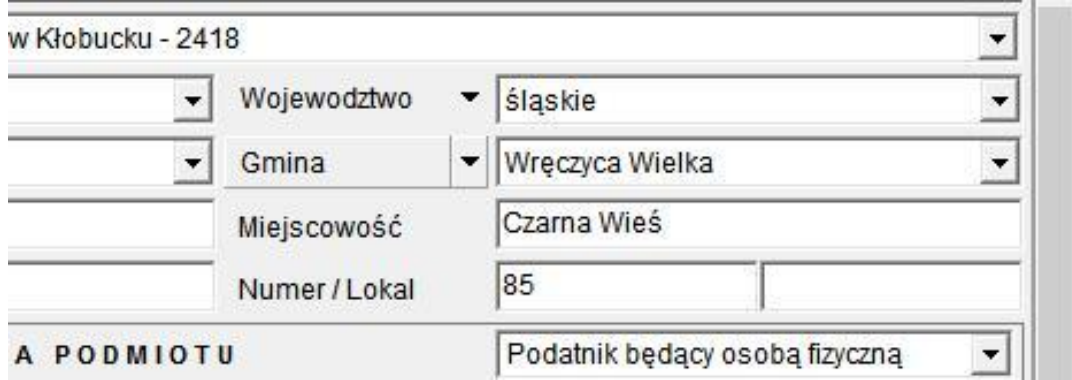

Dzięki czemu uzyskujemy dostęp do poniżej zaprezentowanej formatki.

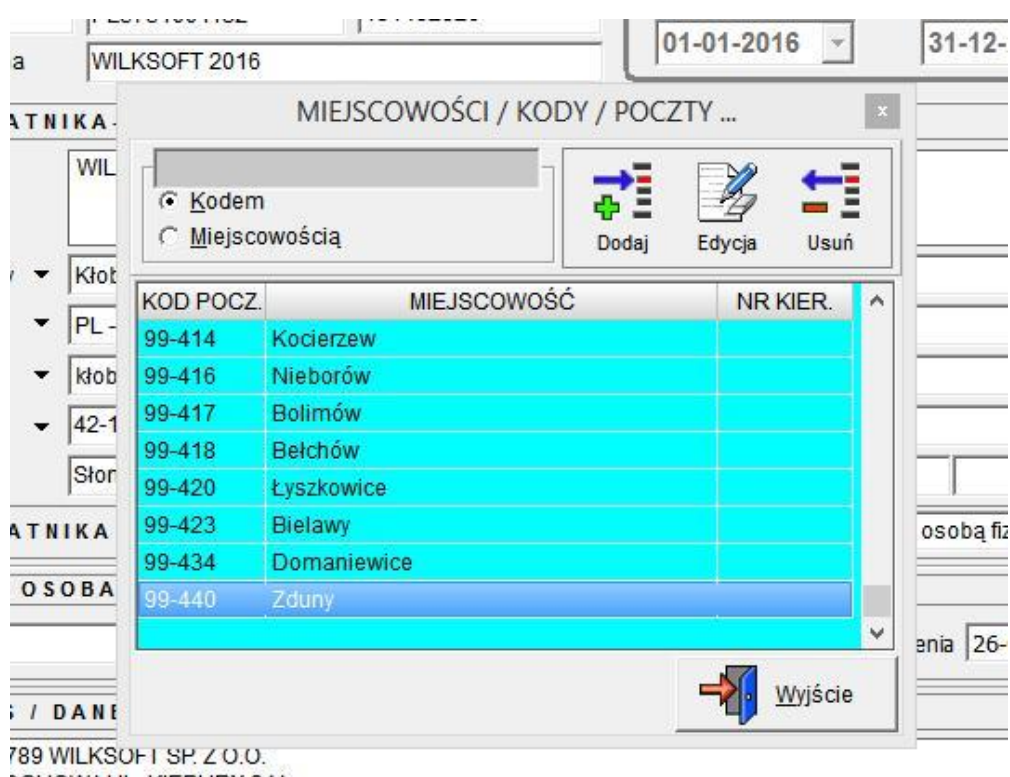

**CHOWAUL KIEPURY 24A** cielski 1 000 000 00 PLN

Używając powyżej pokazanej formatki możemy dowolnie modyfikować dane konieczne do prawidłowego wypełnienia danych statystycznych koniecznych do prawidłowej wypełnienia deklaracji podatku VAT-7.

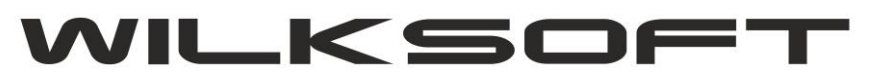

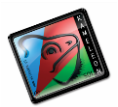

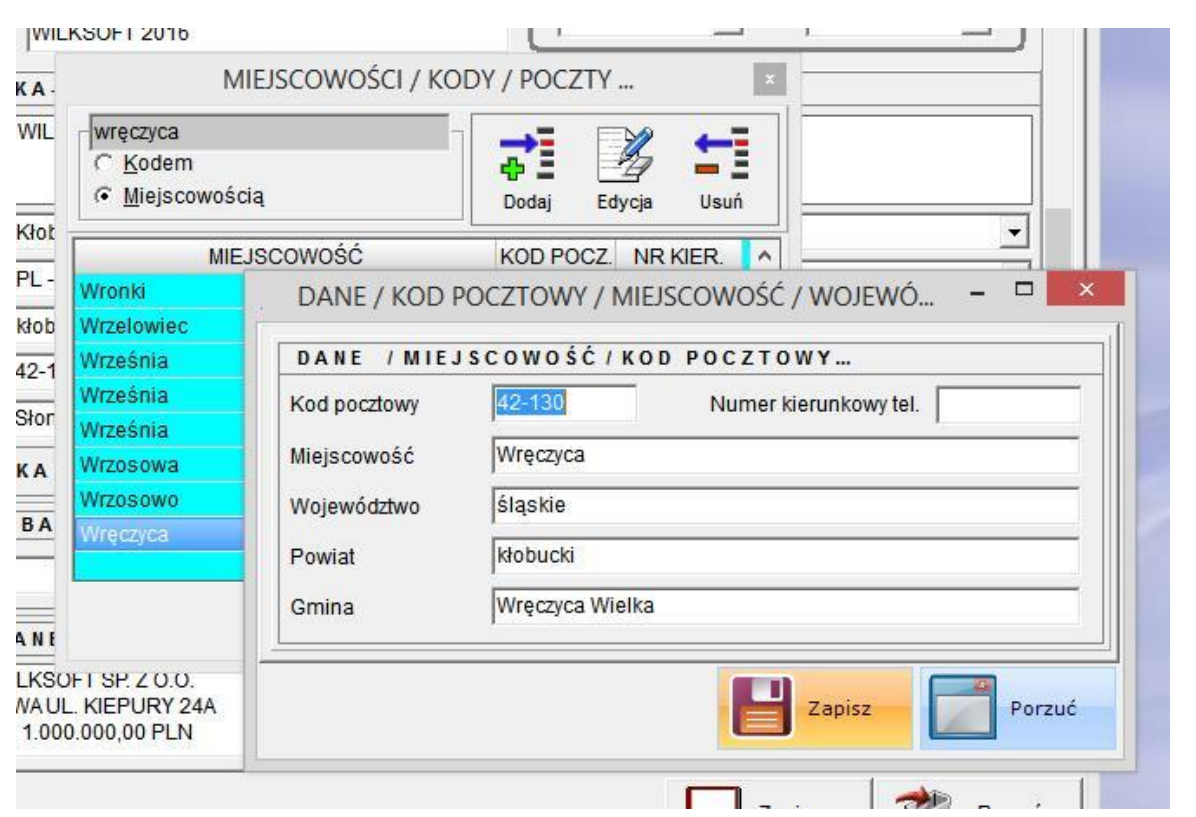

*\_\_\_\_\_\_\_\_\_\_\_\_\_\_\_\_\_\_\_\_\_\_\_\_\_\_\_\_\_\_\_\_\_\_\_\_\_\_\_\_\_\_\_\_\_\_\_\_\_\_\_\_\_\_\_\_\_\_\_\_\_\_\_\_\_\_\_\_\_\_\_\_\_\_\_\_\_\_\_\_\_\_\_\_\_\_\_\_\_\_\_\_\_\_\_\_\_\_\_\_\_\_\_\_\_\_\_\_\_\_\_\_\_\_\_\_*

Dostęp do tabeli z danymi miejscowości, gmin, powiatów i innych danych statystycznych możemy uzyskać również z poziomu GUI Aplikacji **sekcja baza danych**

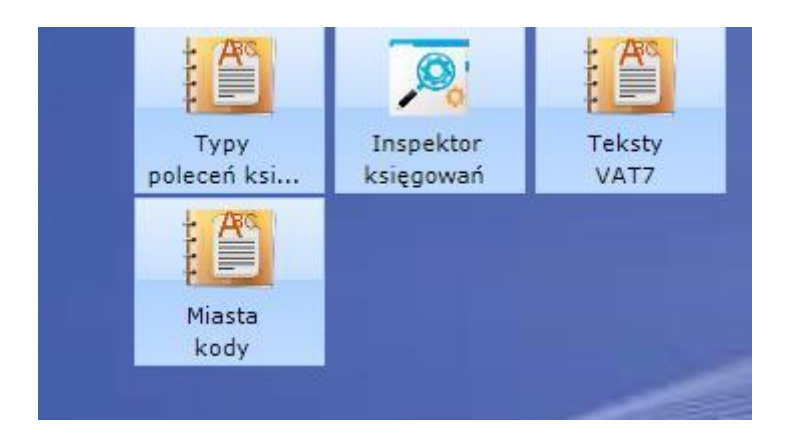

<span id="page-4-0"></span>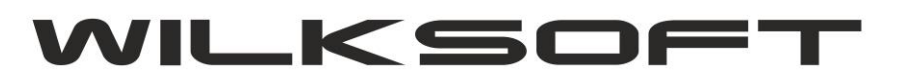

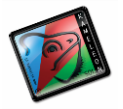

#### **KONFIGURACJA PODATKU NALEŻNEGO**

KAMELEON.ERP w wersji 13.15.0 ma możliwość wysyłania pliku JPK\_VAT-7 bezpośrednio z interfejsu GUI programu (funkcjonalność domyślnie występuje w od wersji PAKIET.PROFESSIONAL), dotychczas był to zewnętrzy program. Ze względu na wymóg dołączania pliku JPK\_VAT-7 (obowiązek ten następuje od 01.07.2020) w którego integralnym elementem jest deklaracja podatku VAT, musieliśmy wkomponować z dotychczasowe rozwiązania możliwość wygenerowania danych do deklaracji VAT-7 zgodnie z wymogami Ustawodawcy. Poniżej opisujemy sposób konfiguracji programu do wygenerowania deklaracji VAT-7 i związanego z nią pliku JPK\_VAT-7.

*\_\_\_\_\_\_\_\_\_\_\_\_\_\_\_\_\_\_\_\_\_\_\_\_\_\_\_\_\_\_\_\_\_\_\_\_\_\_\_\_\_\_\_\_\_\_\_\_\_\_\_\_\_\_\_\_\_\_\_\_\_\_\_\_\_\_\_\_\_\_\_\_\_\_\_\_\_\_\_\_\_\_\_\_\_\_\_\_\_\_\_\_\_\_\_\_\_\_\_\_\_\_\_\_\_\_\_\_\_\_\_\_\_\_\_\_*

Ponieważ w KAMELEON.ERP logika części księgowej programu oparta jest na grupach podatku należnego i naliczonego jak pokazujemy na poniższym zrzucie ekranu (Parametry Podatnika->Podatki)

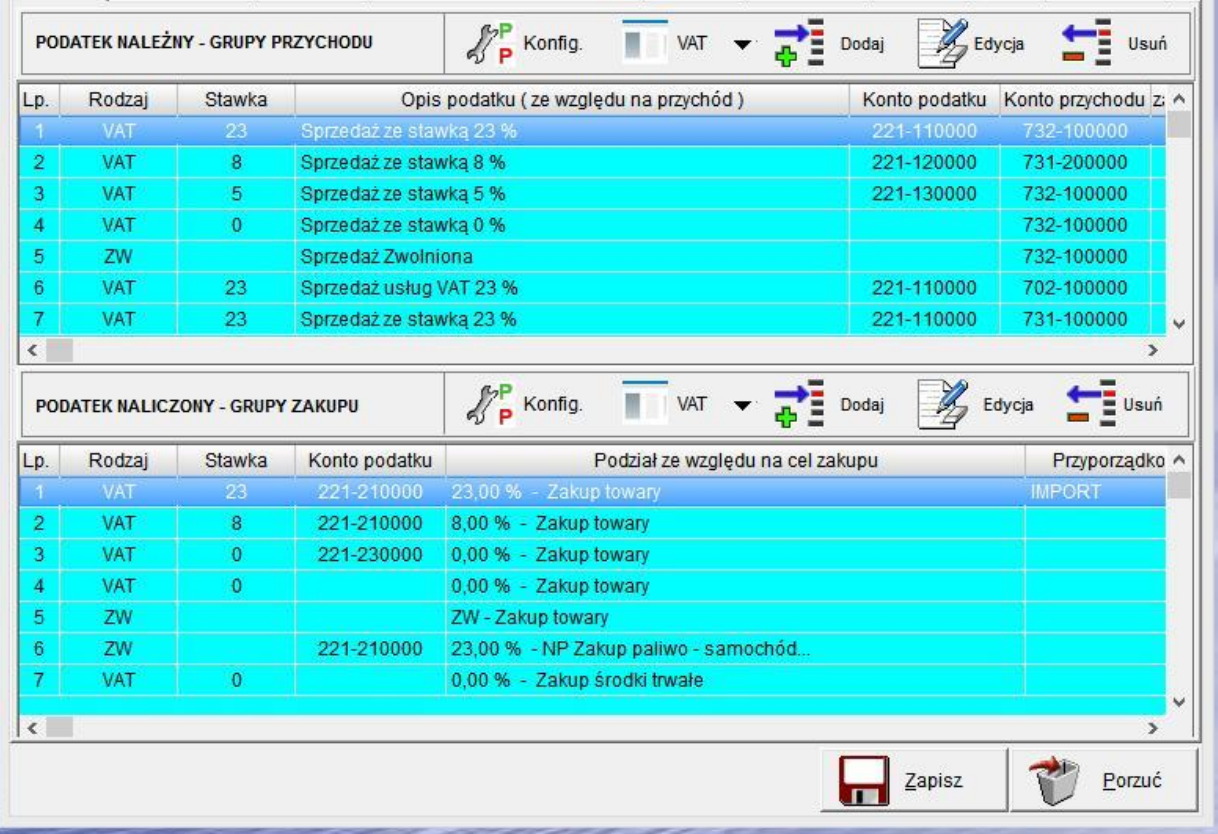

Mamy więc odpowiednio dla grupy podatku należnego poniżej zaprezentowane parametr :

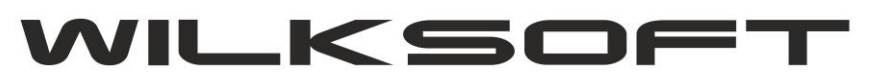

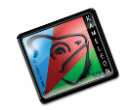

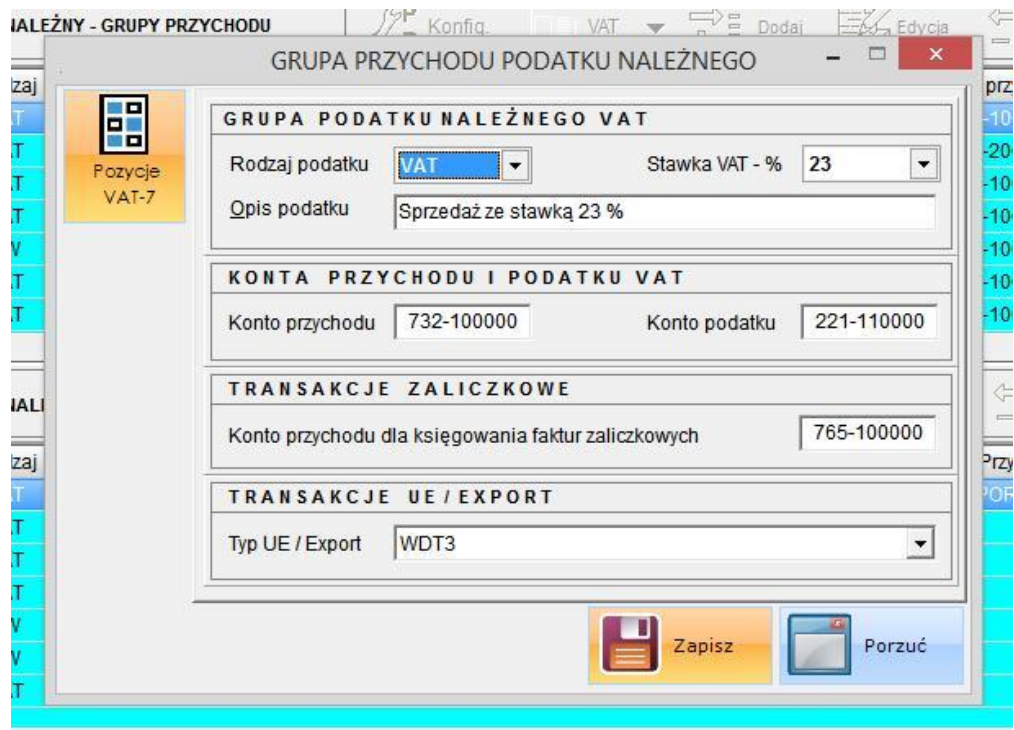

*\_\_\_\_\_\_\_\_\_\_\_\_\_\_\_\_\_\_\_\_\_\_\_\_\_\_\_\_\_\_\_\_\_\_\_\_\_\_\_\_\_\_\_\_\_\_\_\_\_\_\_\_\_\_\_\_\_\_\_\_\_\_\_\_\_\_\_\_\_\_\_\_\_\_\_\_\_\_\_\_\_\_\_\_\_\_\_\_\_\_\_\_\_\_\_\_\_\_\_\_\_\_\_\_\_\_\_\_\_\_\_\_\_\_\_\_*

**- rodzaj podatku** ; określa typ podatku

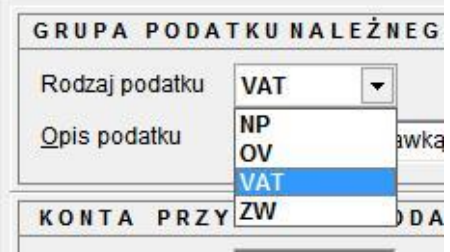

**- stawka vat**; określa wartość stawki podatku VAT

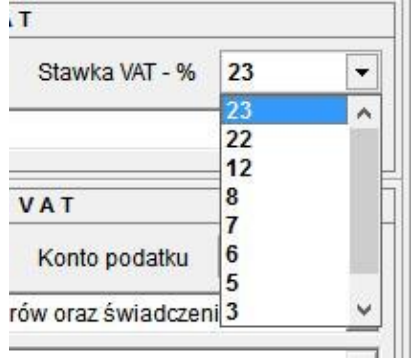

**- konfiguracja kont przychodu, konta podatku VAT**

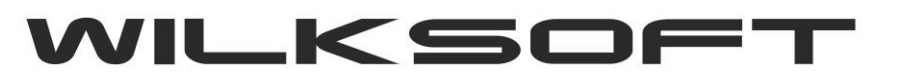

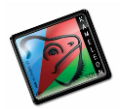

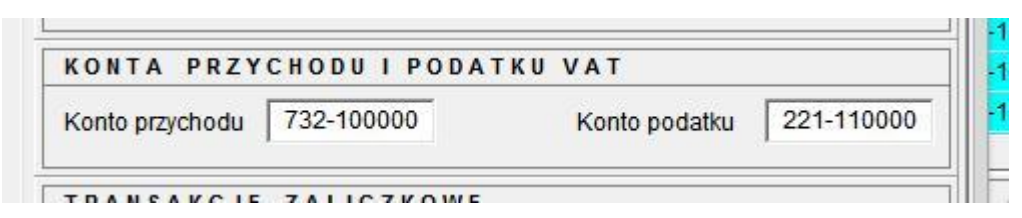

*\_\_\_\_\_\_\_\_\_\_\_\_\_\_\_\_\_\_\_\_\_\_\_\_\_\_\_\_\_\_\_\_\_\_\_\_\_\_\_\_\_\_\_\_\_\_\_\_\_\_\_\_\_\_\_\_\_\_\_\_\_\_\_\_\_\_\_\_\_\_\_\_\_\_\_\_\_\_\_\_\_\_\_\_\_\_\_\_\_\_\_\_\_\_\_\_\_\_\_\_\_\_\_\_\_\_\_\_\_\_\_\_\_\_\_\_*

**- konfiguracja przyporządkowani pozycji do deklaracji VAT-7**

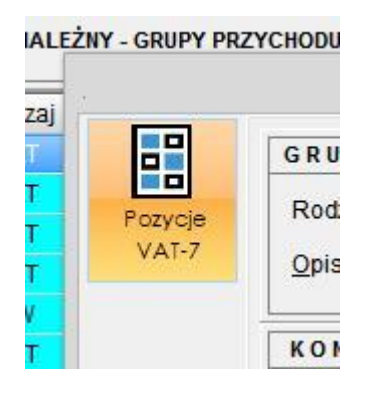

Przyporządkowania do deklaracji VAT-7 (w tym automatycznie do określonej pozycji w pliku JPK VAT). Poniższy zrzut ekranu prezentuje okno pozwalające na przyporządkowanie określonej wersji tekstów deklaracji VAT (w przypadku zmiany deklaracji, wystarczy dodać konfigurację dla nowego formularza). **By wygenerować plik JPK\_VAT-7 (czyli połączonym plik jpk z deklaracją VAT), należy użyć wersji formularza VAT7(21). Ponieważ zmieniła się konfiguracja pól deklaracji VAT7(21), to nie można bazować na przyporządkowaniach dotyczących deklaracji VAT7(17)**

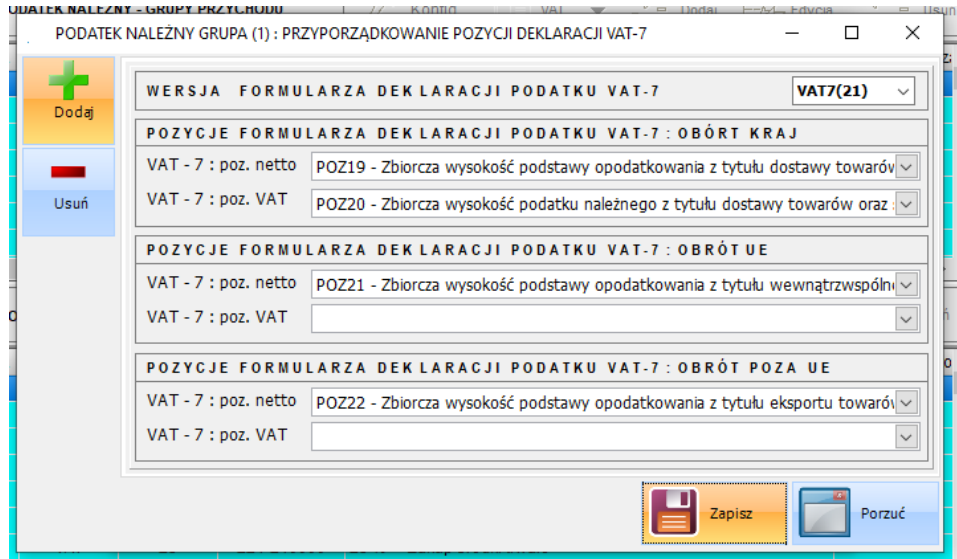

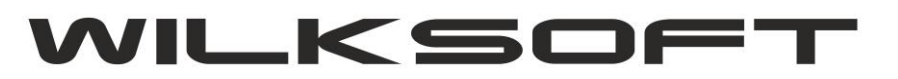

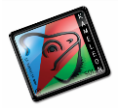

#### **TEKSTY DEKLARACJI VAT-7**

Ten element konfiguracji jest kluczowy dla działania deklaracji VAT-7 i generowania jednolitego pliku kontrolnego. Ponieważ jak pokazujemy na poniższym zrzucie ekranu (dostęp do tekstów deklaracji uzyskujemy z poziomu GUI w sekcji **BAZA DANYCH->STAŁE ERP-TEKSTY VAT7**)

<span id="page-7-0"></span>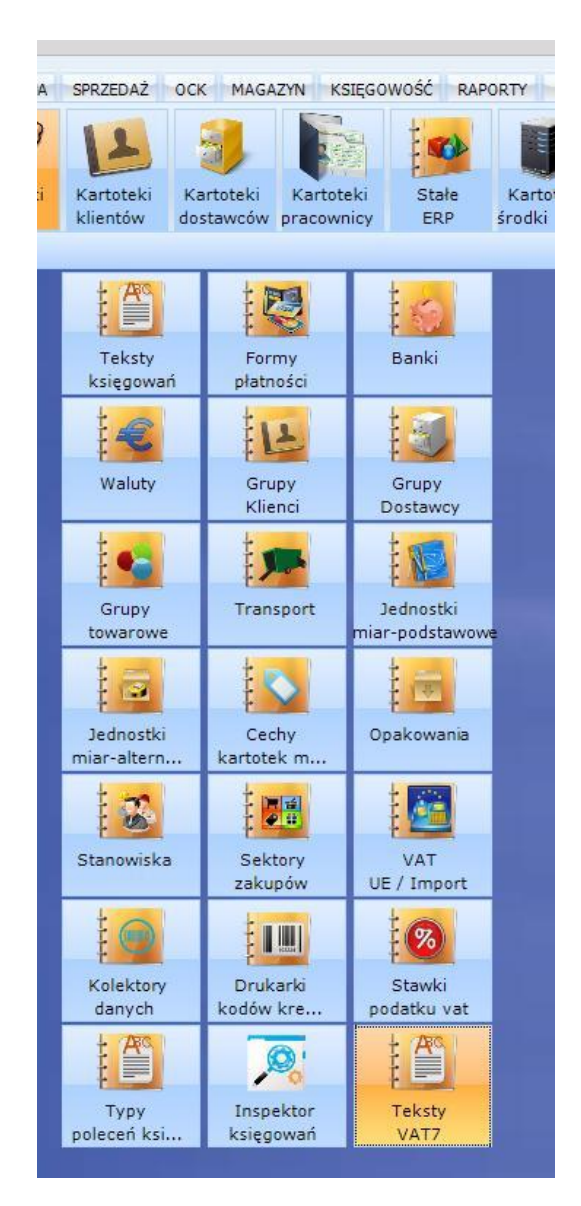

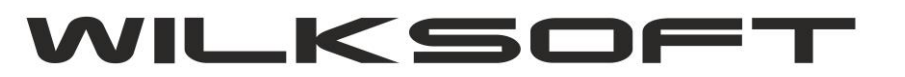

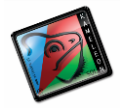

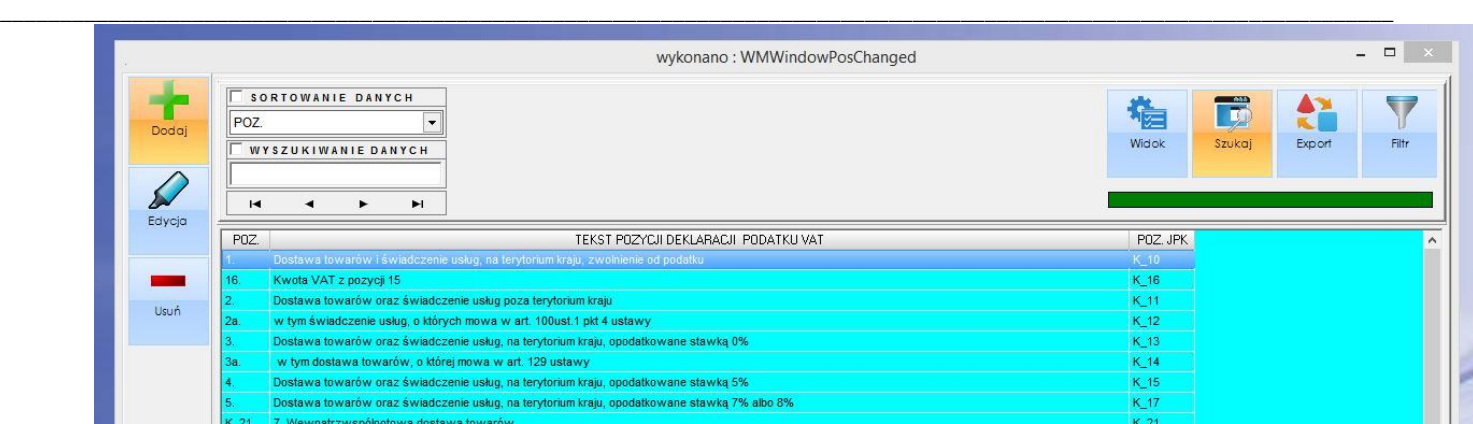

Jak widać z powyższych zrzutów ekranu, w tekstach pozycji w pliku JPK\_VAT-7 mamy następujące parametry :

**- wersja formularza**; parametr pozwala na generowanie wielu wersji deklaracji (na obecną chwile mamy dostępną wersję VAT-7(17), **VAT-7(21))**

**- pozycja formularza**; oznacza konkretną pozycję w "kratkę" w deklaracji podatku VAT7 **- lokalizacja pozycji w JPK\_VAT7**; parametr pozwala na zapisanie danych z deklaracji VAT w odpowiednie miejsce pliku JPK\_VAT.xml generowanego podczas tworzenia deklaracji.

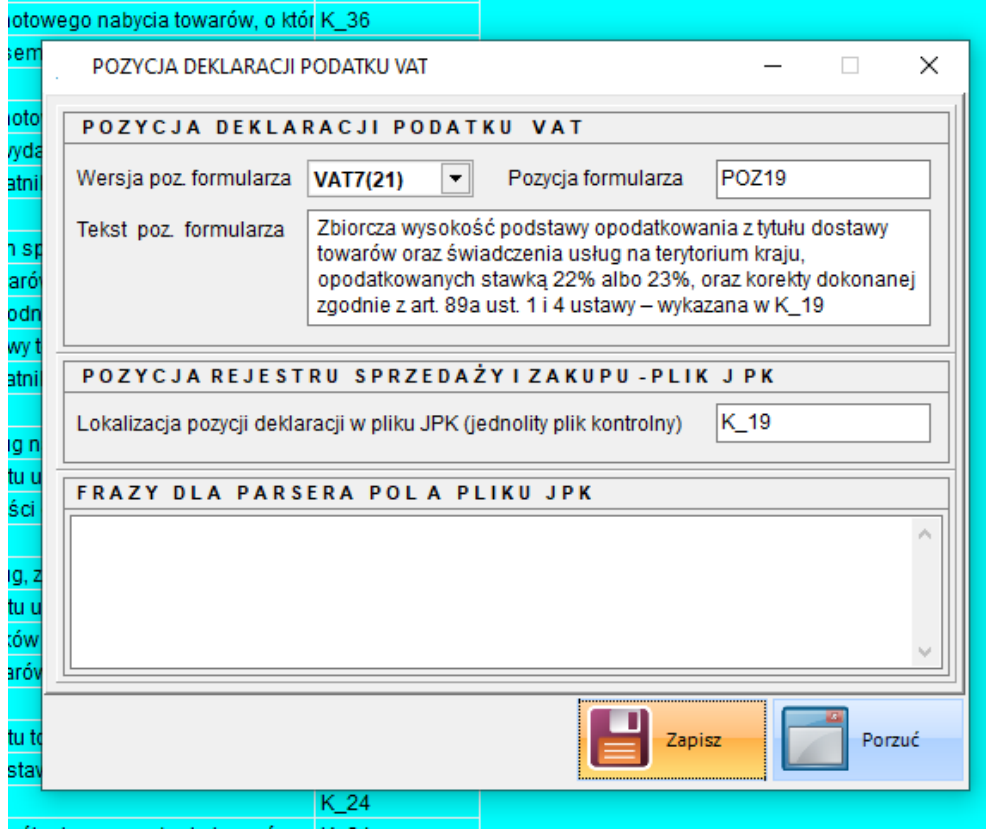

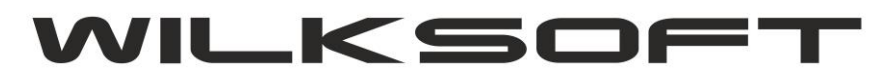

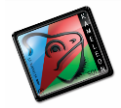

### **KONFIGURACJA PODATKU NALICZONEGO**

Analogicznie jak grupę podatku należnego, należy skonfigurować poszczególne pozycje podatku naliczonego. Poniżej prezentujemy zrzuty ekranu dla formatki podatku naliczonego.

*\_\_\_\_\_\_\_\_\_\_\_\_\_\_\_\_\_\_\_\_\_\_\_\_\_\_\_\_\_\_\_\_\_\_\_\_\_\_\_\_\_\_\_\_\_\_\_\_\_\_\_\_\_\_\_\_\_\_\_\_\_\_\_\_\_\_\_\_\_\_\_\_\_\_\_\_\_\_\_\_\_\_\_\_\_\_\_\_\_\_\_\_\_\_\_\_\_\_\_\_\_\_\_\_\_\_\_\_\_\_\_\_\_\_\_\_*

<span id="page-9-0"></span>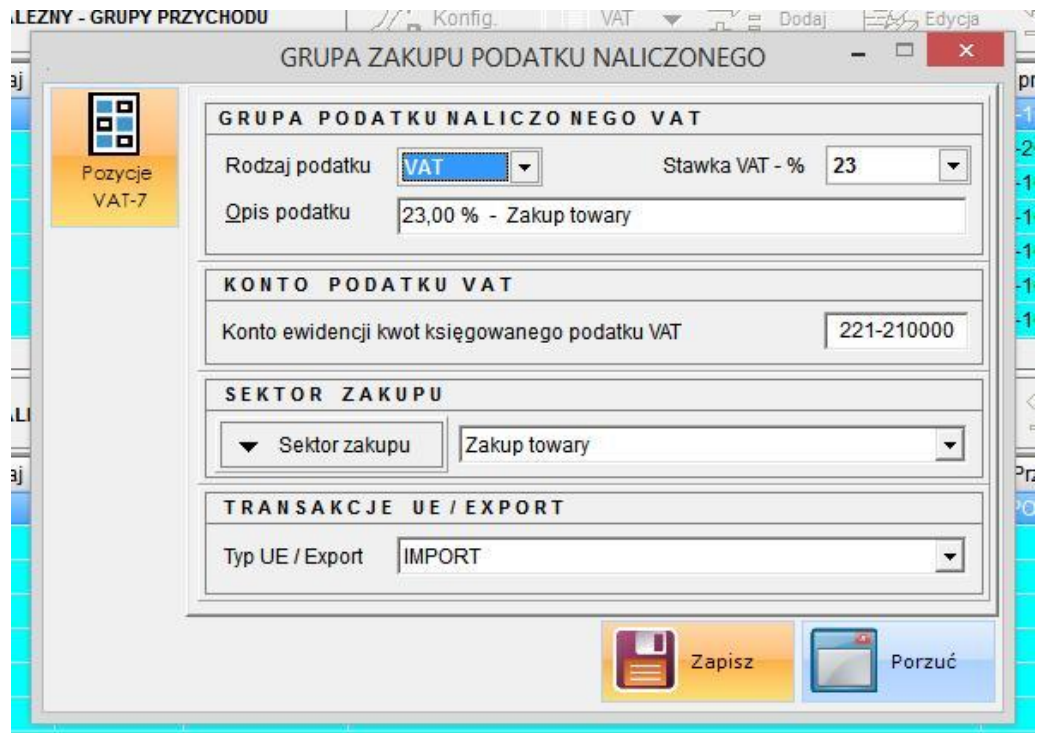

**- rodzaj podatku** ; określa typ podatku

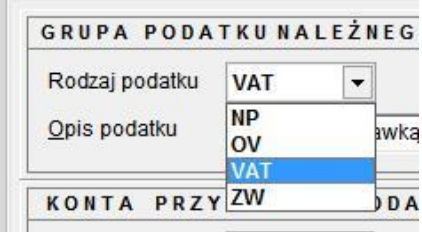

**- stawka vat**; określa wartość stawki podatku VAT

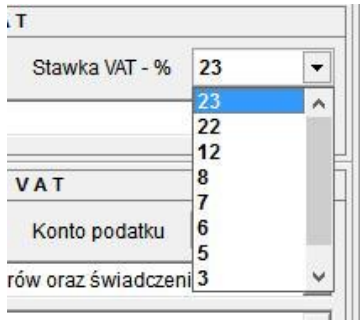

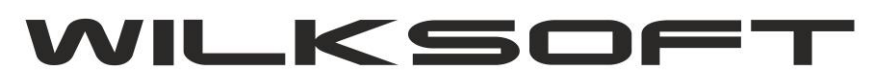

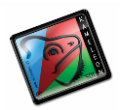

### **- konfiguracja przyporządkowani pozycji do deklaracji VAT-7**

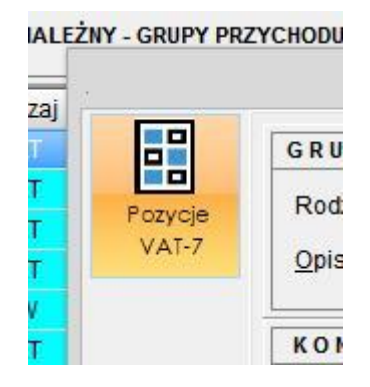

*\_\_\_\_\_\_\_\_\_\_\_\_\_\_\_\_\_\_\_\_\_\_\_\_\_\_\_\_\_\_\_\_\_\_\_\_\_\_\_\_\_\_\_\_\_\_\_\_\_\_\_\_\_\_\_\_\_\_\_\_\_\_\_\_\_\_\_\_\_\_\_\_\_\_\_\_\_\_\_\_\_\_\_\_\_\_\_\_\_\_\_\_\_\_\_\_\_\_\_\_\_\_\_\_\_\_\_\_\_\_\_\_\_\_\_\_*

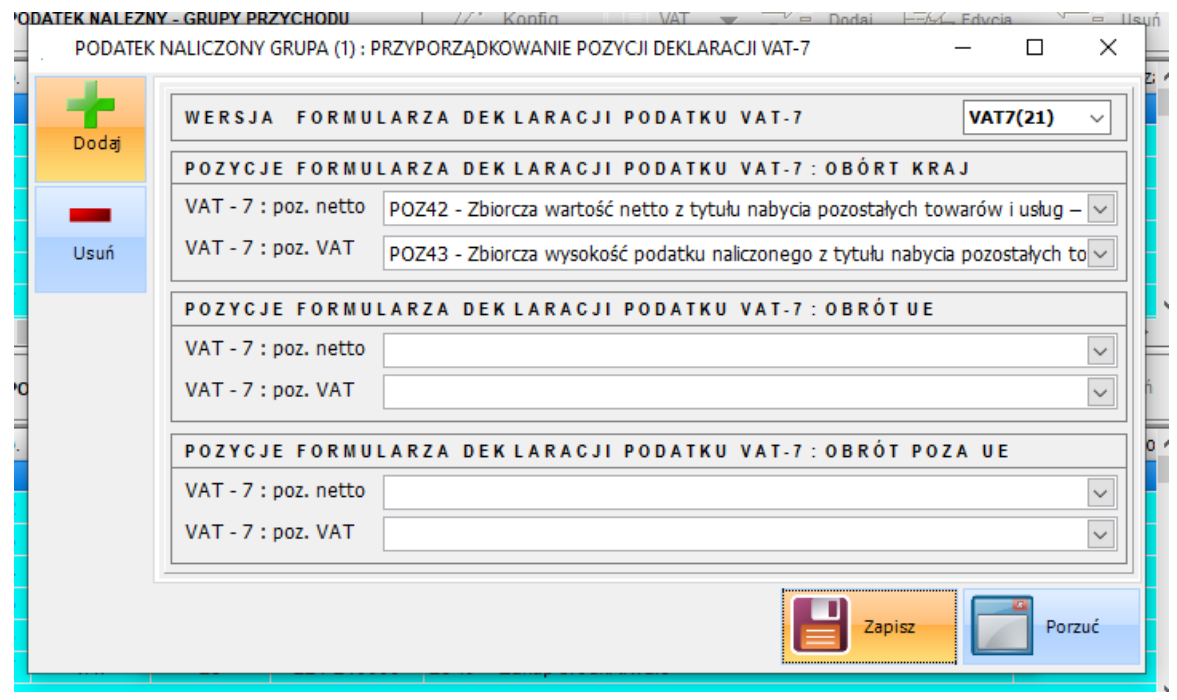

Jak widać z powyższych zrzutów ekranu, w tekstach deklaracji VAT-7 mamy następujące parametry : **- wersja formularza**; parametr pozwala na generowanie wielu wersji deklaracji (na obecną chwile mamy dostępną wersję **VAT-7(21)**)

**- pozycja formularza**; oznacza konkretną pozycję w "kratkę" w deklaracji podatku VAT7

<span id="page-10-0"></span>**- lokalizacja pozycji deklaracji w JPK**; parametr pozwala na zapisanie danych z deklaracji VAT w odpowiednie miejsce pliku JPK\_VAT-7.xml generowanego podczas tworzenia deklaracji.

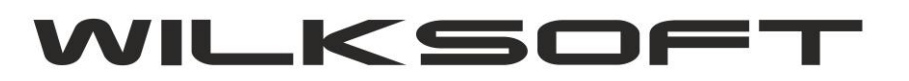

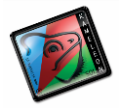

#### **KONFIGURACJA TRANSAKCJI VAT-UE W KONTEKŚCIE JPK\_VAT-7**

Zgodnie z logiką obrotu zaimplementowaną w KAMELEON.ERP automatycznie rozróżnia typ obrotu w oparciu o zadeklarowane na grupach podatkowych przyporządkowania do transakcji VAT-UE. Aby program automatycznie rozpoznawał "pozycję" w deklaracji podatku VAT, konieczne jest dodatkowe oznaczenie w zdefiniowanych u Państwa typach transakcji UE. Aby przyporządkować typ transakcji należy postępować zgodnie z poniżej zaprezentowanymi zrzutami ekranu. Wybrać z menu GUI przycisk VAT UE / Import

*\_\_\_\_\_\_\_\_\_\_\_\_\_\_\_\_\_\_\_\_\_\_\_\_\_\_\_\_\_\_\_\_\_\_\_\_\_\_\_\_\_\_\_\_\_\_\_\_\_\_\_\_\_\_\_\_\_\_\_\_\_\_\_\_\_\_\_\_\_\_\_\_\_\_\_\_\_\_\_\_\_\_\_\_\_\_\_\_\_\_\_\_\_\_\_\_\_\_\_\_\_\_\_\_\_\_\_\_\_\_\_\_\_\_\_\_*

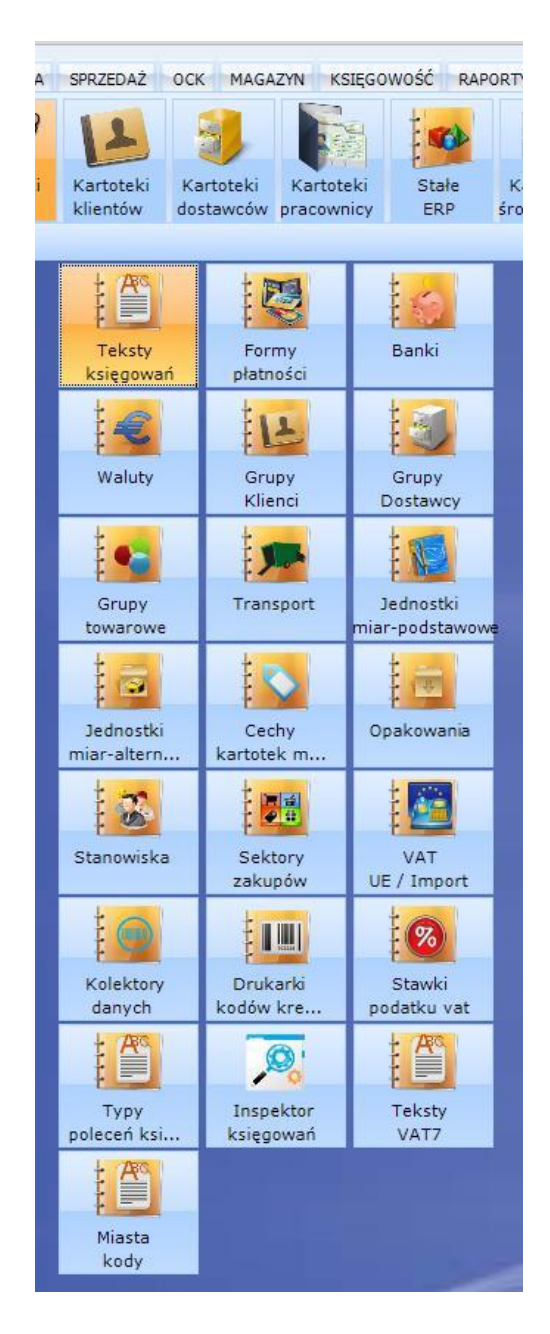

Uzyskamy dostęp do poniżej pokazanej formatki z transakcjami VAT UE

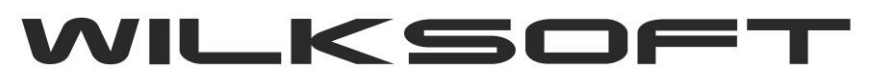

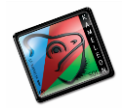

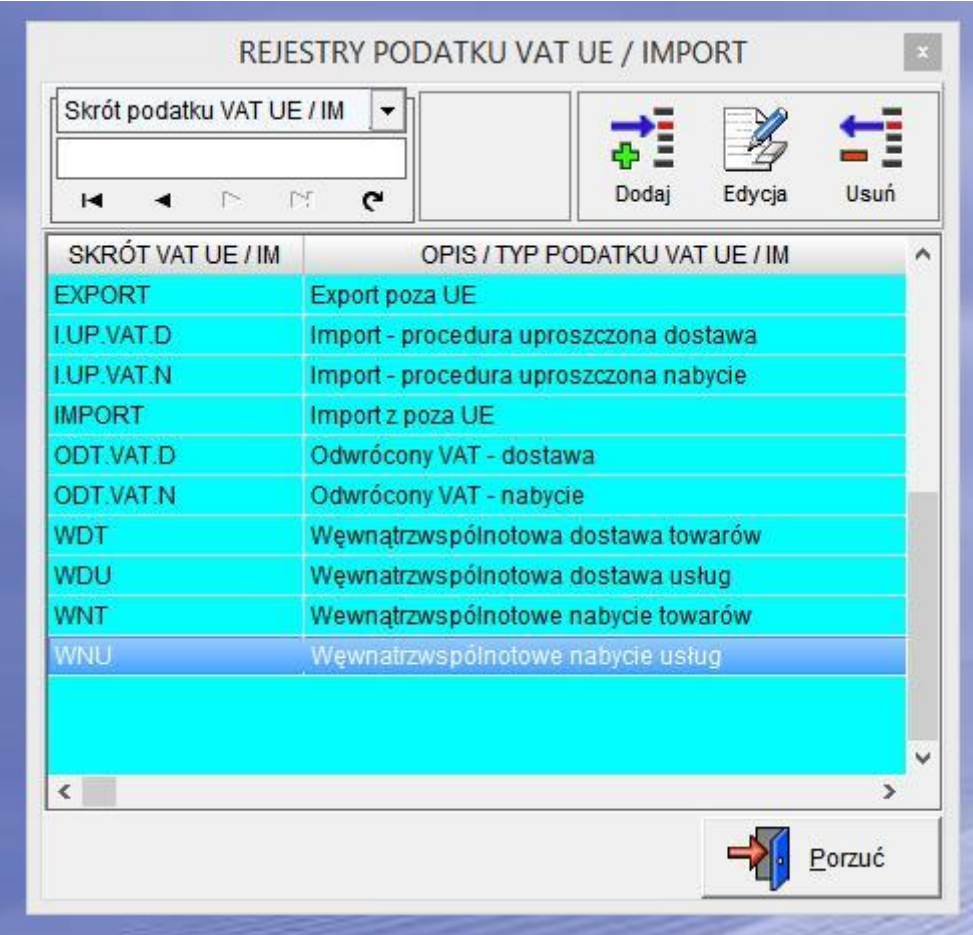

*\_\_\_\_\_\_\_\_\_\_\_\_\_\_\_\_\_\_\_\_\_\_\_\_\_\_\_\_\_\_\_\_\_\_\_\_\_\_\_\_\_\_\_\_\_\_\_\_\_\_\_\_\_\_\_\_\_\_\_\_\_\_\_\_\_\_\_\_\_\_\_\_\_\_\_\_\_\_\_\_\_\_\_\_\_\_\_\_\_\_\_\_\_\_\_\_\_\_\_\_\_\_\_\_\_\_\_\_\_\_\_\_\_\_\_\_*

Pozostaje nam teraz kolejno w każdym z używanym przez nas typie transakcji VAT-UE określić pokazany na poniższym zrzucie ekranu parametr "Typ obrotu". Dla transakcji związanych z obrotem na terenie Unii Europejskiej wybieramy "UE"

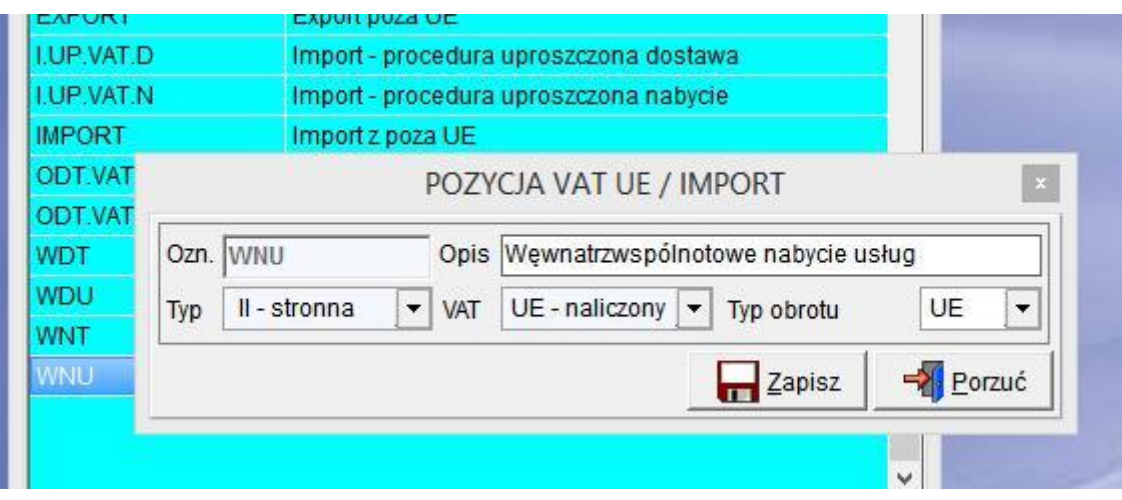

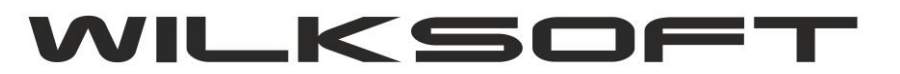

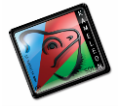

Dla transakcji związanych z obrotem poza terenem Unii Europejskiej dotyczącym sprzedaży (podatek należny) wybieramy "EX"

*\_\_\_\_\_\_\_\_\_\_\_\_\_\_\_\_\_\_\_\_\_\_\_\_\_\_\_\_\_\_\_\_\_\_\_\_\_\_\_\_\_\_\_\_\_\_\_\_\_\_\_\_\_\_\_\_\_\_\_\_\_\_\_\_\_\_\_\_\_\_\_\_\_\_\_\_\_\_\_\_\_\_\_\_\_\_\_\_\_\_\_\_\_\_\_\_\_\_\_\_\_\_\_\_\_\_\_\_\_\_\_\_\_\_\_\_*

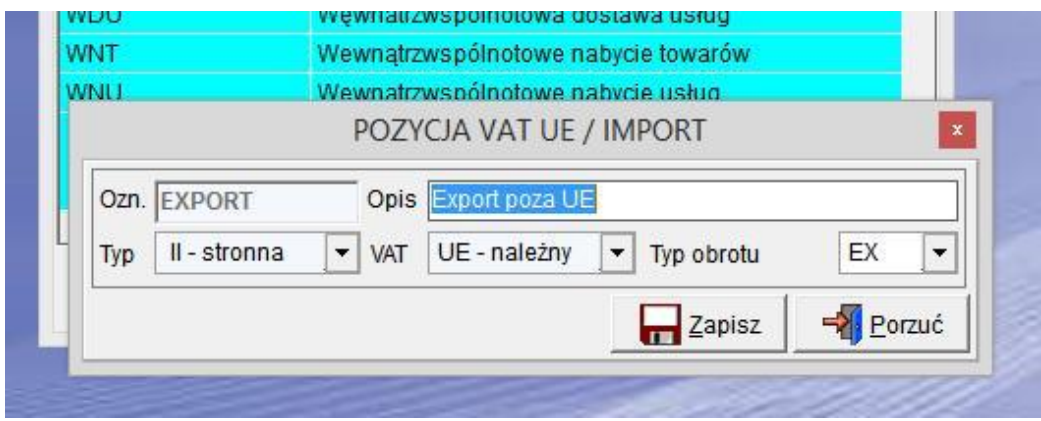

Dla transakcji związanych z obrotem poza terenem Unii Europejskiej dotyczącym zakupu (podatek naliczony) wybieramy "IM"

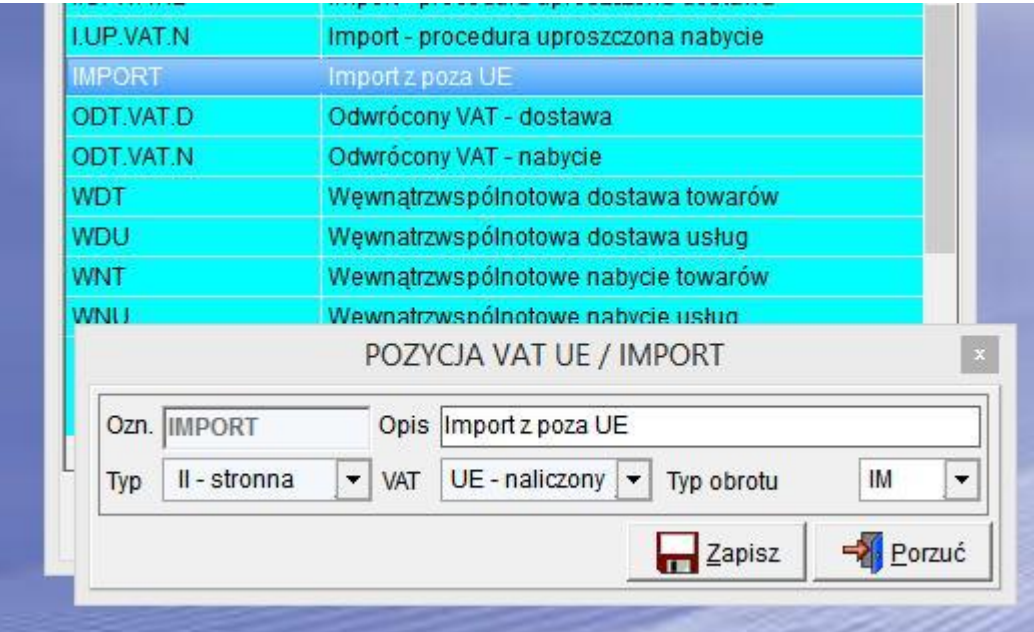

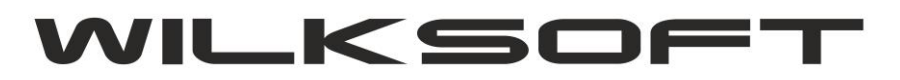

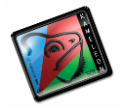

## **JPK\_VAT-7 - JEDNOLITY PLIK KONTROLNY VAT Z DEKLARCAJA VAT**

Dzięki logice tekstow pozycji deklarcaji i pliku JPK\_VAT w oparciu o [przyporządkowanie do grup podatku](#page-7-0)  [należnego / naliczonego tekstów pozycji](#page-7-0) VAT-7 mamy możliwość wygenerowania pliku **JPK\_VAT-7**. W programie mamy do tego celu dodane nowe okno dostępne z poziomu GUI użytkownika w sekcji **KSIĘGOWOŚĆ->JPK**

*\_\_\_\_\_\_\_\_\_\_\_\_\_\_\_\_\_\_\_\_\_\_\_\_\_\_\_\_\_\_\_\_\_\_\_\_\_\_\_\_\_\_\_\_\_\_\_\_\_\_\_\_\_\_\_\_\_\_\_\_\_\_\_\_\_\_\_\_\_\_\_\_\_\_\_\_\_\_\_\_\_\_\_\_\_\_\_\_\_\_\_\_\_\_\_\_\_\_\_\_\_\_\_\_\_\_\_\_\_\_\_\_\_\_\_\_*

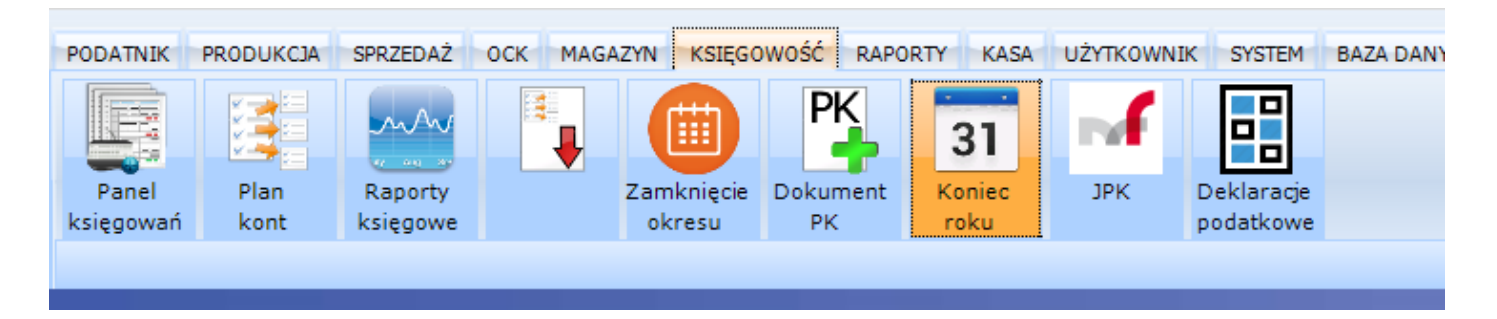

Po uaktywnieniu tego przycisku uzyskujemy dostęp do poniżej prezentowanego okna z możliwością wyboru pliku JPK, który chcemy utworzyć (dostęp do określonych plików zależy od posiadanej wersji PAKIETU KAMELEON.ERP)

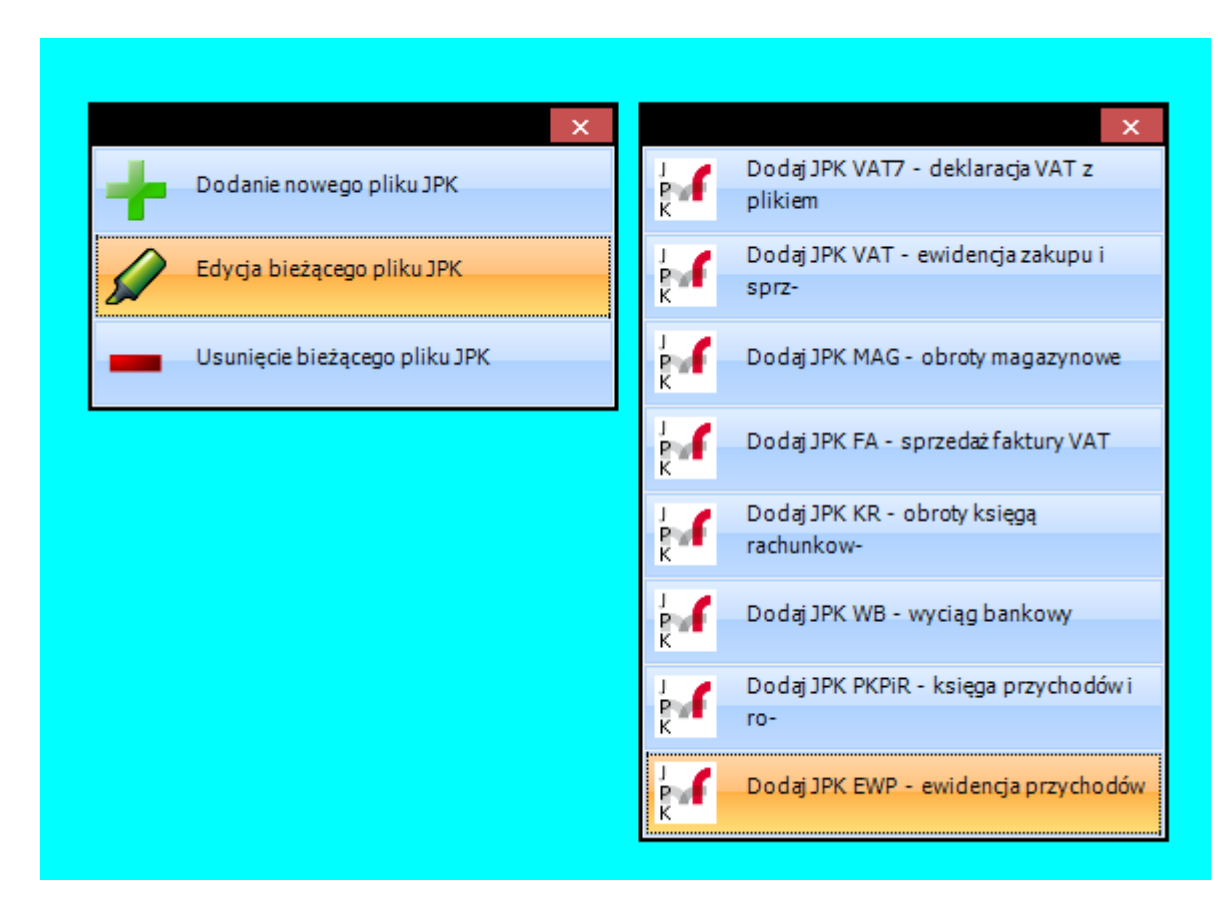

Wybierając pozycję JPK VAT7 uzyskamy dostęp do pokazanego poniżej okna.

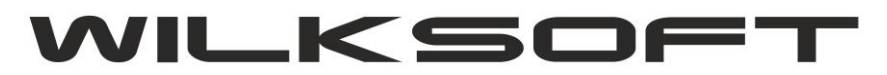

![](_page_15_Picture_1.jpeg)

![](_page_15_Picture_39.jpeg)

*\_\_\_\_\_\_\_\_\_\_\_\_\_\_\_\_\_\_\_\_\_\_\_\_\_\_\_\_\_\_\_\_\_\_\_\_\_\_\_\_\_\_\_\_\_\_\_\_\_\_\_\_\_\_\_\_\_\_\_\_\_\_\_\_\_\_\_\_\_\_\_\_\_\_\_\_\_\_\_\_\_\_\_\_\_\_\_\_\_\_\_\_\_\_\_\_\_\_\_\_\_\_\_\_\_\_\_\_\_\_\_\_\_\_\_\_*

Dodając nowy plik JPK\_VAT-7 mamy do dyspozycji zaprezentowaną poniżej formatkę :

![](_page_15_Picture_40.jpeg)

![](_page_16_Picture_0.jpeg)

![](_page_16_Picture_1.jpeg)

![](_page_16_Picture_113.jpeg)

*\_\_\_\_\_\_\_\_\_\_\_\_\_\_\_\_\_\_\_\_\_\_\_\_\_\_\_\_\_\_\_\_\_\_\_\_\_\_\_\_\_\_\_\_\_\_\_\_\_\_\_\_\_\_\_\_\_\_\_\_\_\_\_\_\_\_\_\_\_\_\_\_\_\_\_\_\_\_\_\_\_\_\_\_\_\_\_\_\_\_\_\_\_\_\_\_\_\_\_\_\_\_\_\_\_\_\_\_\_\_\_\_\_\_\_\_*

**Kod / symbol pliku** : oznacza dowolne nasze oznaczenie pliku (max 20 znaków) **Data od** : zakres daty od której program ma rozpocząć generowanie danych do pliku **Data do** : zakres daty do której program ma zakończyć generowanie danych do pliku **Wersja VAT7(21)** : oznacza którego wzoru deklaracji VAT7 program ma użyć, obecnie to (21) **Wersja JPK-VATM(1)** : oznacza którego wzoru pliku JPK\_VAT (możliwe opcje to JPK\_VAT7M – deklaracja miesięczna, JPK\_VAT7K – deklaracja kwartalne) program ma użyć.

W pasku menu formatki mam do dyspozycji poniżej opisane menu i przyciski.

![](_page_16_Picture_6.jpeg)

<span id="page-16-0"></span># **Utworzenie pliku JPK-VAT-7**; odpowiada za utworzenie nowej wersji pliku JPK\_VAT7 w zakresie wskazanych dat do generowania pliku.

**# Dane pliku xml JPK-VAT-7**; przejście do zawartości pliku xml

![](_page_17_Picture_0.jpeg)

![](_page_17_Picture_1.jpeg)

![](_page_17_Figure_3.jpeg)

![](_page_17_Figure_4.jpeg)

**# Utwórz deklaracje VAT-7**; rozpoczęcie tworzenia pozycji deklaracji VAT7(21) z przejściem do okna deklaracji.

**# VAT-7 (1) A./B./C.**; przejście do pozycji z pierwszej strony deklaracji.

![](_page_18_Picture_0.jpeg)

![](_page_18_Picture_1.jpeg)

![](_page_18_Picture_22.jpeg)

![](_page_19_Picture_0.jpeg)

![](_page_19_Picture_1.jpeg)

## **# VAT-7 (2) A./B./C.**; przejście do pozycji z drugiej strony deklaracji.

![](_page_19_Picture_33.jpeg)

![](_page_20_Picture_0.jpeg)

![](_page_20_Picture_1.jpeg)

### **# Podatek należny**; dostęp do okna zawierającego dane rejestru podatku należnego.

![](_page_20_Picture_71.jpeg)

*\_\_\_\_\_\_\_\_\_\_\_\_\_\_\_\_\_\_\_\_\_\_\_\_\_\_\_\_\_\_\_\_\_\_\_\_\_\_\_\_\_\_\_\_\_\_\_\_\_\_\_\_\_\_\_\_\_\_\_\_\_\_\_\_\_\_\_\_\_\_\_\_\_\_\_\_\_\_\_\_\_\_\_\_\_\_\_\_\_\_\_\_\_\_\_\_\_\_\_\_\_\_\_\_\_\_\_\_\_\_\_\_\_\_\_\_*

#### **# Podatek naliczony**; dostęp do okna zawierającego dane rejestru podatku naliczonego.

![](_page_20_Picture_72.jpeg)

Kolejno pozycją pasku menu jest poniżej zaprezentowany zrzut.

![](_page_20_Picture_8.jpeg)

![](_page_21_Picture_0.jpeg)

![](_page_21_Picture_1.jpeg)

**# Plik JPK-VAT-7 xml**; przejście do okna zawierającego dane pliku xml .

![](_page_21_Picture_55.jpeg)

*\_\_\_\_\_\_\_\_\_\_\_\_\_\_\_\_\_\_\_\_\_\_\_\_\_\_\_\_\_\_\_\_\_\_\_\_\_\_\_\_\_\_\_\_\_\_\_\_\_\_\_\_\_\_\_\_\_\_\_\_\_\_\_\_\_\_\_\_\_\_\_\_\_\_\_\_\_\_\_\_\_\_\_\_\_\_\_\_\_\_\_\_\_\_\_\_\_\_\_\_\_\_\_\_\_\_\_\_\_\_\_\_\_\_\_\_*

**# Plik UPO-VAT-7 xml**; przejście do okna zawierającego UPO przesłanego pliku.

![](_page_21_Picture_56.jpeg)

![](_page_22_Picture_0.jpeg)

![](_page_22_Picture_1.jpeg)

### **# Zapisz plik xml JPK-VAT-7;** możliwość zapisania pliku xml do wskazanej lokalizacji .

![](_page_22_Picture_110.jpeg)

*\_\_\_\_\_\_\_\_\_\_\_\_\_\_\_\_\_\_\_\_\_\_\_\_\_\_\_\_\_\_\_\_\_\_\_\_\_\_\_\_\_\_\_\_\_\_\_\_\_\_\_\_\_\_\_\_\_\_\_\_\_\_\_\_\_\_\_\_\_\_\_\_\_\_\_\_\_\_\_\_\_\_\_\_\_\_\_\_\_\_\_\_\_\_\_\_\_\_\_\_\_\_\_\_\_\_\_\_\_\_\_\_\_\_\_\_*

<span id="page-22-0"></span>Pozostały nam do pomówienia pokazane poniżej przyciski.

![](_page_22_Picture_6.jpeg)

**# Wyślij testowy plik JPK-VAT-7 xml**; przycisk odpowiada za przesłanie pliku do bramki testowej Ministerstwa Finansów.

----- | Wczytywanie pliku xml : 15-06-2020 14:52:07

<sup>-----</sup> Plik xml wczytany poprawnie : 15-06-2020 14:52:07

<sup>-----</sup> Rozpoczęto szyfrowanie pliku xml : 15-06-2020 14:52:07

<sup>-----</sup> Zakończono szyfrowanie pliku xml : 15-06-2020 14:52:07

<sup>-----</sup> Zakończono szyfrowanie pliku xml : 15-06-2020 14:52:43

<sup>-----]</sup> Zakończono proces ładowania pliku na : https://test-e-dokumenty.mf.gov.pl/api/Storage/InitUploadSigned/ : 15-06-2020 14:5 -----| Odpowiedź z serwera MF

 $-$  Kod: 200

<sup>----- {&</sup>quot;ReferenceNumber":"b80a37ac026cf81c00000049631d3be9","TimeoutInSec":900,"RequestToUploadFileList":{{"BlobNam

![](_page_23_Picture_0.jpeg)

![](_page_23_Picture_1.jpeg)

**# Wyślij finalny plik JPK-VAT-7 xml**; przycisk odpowiada za przesłanie pliku do bramki produkcyjnej Ministerstwa Finansów.